# CoCounsel Release Notes: 5/15/24

## Resources:

Our Help Articles provide robust resources on how to optimize CoCounsel. We strongly encourage users to read these articles, as they provide detailed information with video walkthroughs and more step-by-step guidance. **You can access Help Articles [here.](https://help.casetext.com/en/articles/8349484-how-do-i-use-cocounsel-s-new-chat) You can also access video tutorials [here.](https://casetext.com/support-video-library/)**

# Released: Enhancement - Inline Citations for AI Assisted Legal Research

For customers who are CoCounsel Core and Westlaw Precision subscribers, you now have the option to generate legal research questions in the CoCounsel application. The "AI Assisted Legal Research" (AALR) skill combines the chat interface of CoCounsel with the robust content provided in Westlaw Precision. **More detailed instructions for this skill can be found [here](https://help.casetext.com/en/articles/9299566-cocounsel-core-ai-assisted-research).**

### Step 1: Log in and Trigger the "AI-Assisted Legal Research" skill

After entering your legal research prompt and logging into your Westlaw Precision account (steps on how to integrate your CoCounsel Core account with other Thomson Reuters products listed [here\)](https://help.casetext.com/en/articles/9306357-how-do-i-connect-cocounsel-to-other-technologies-with-integrations), click the purple "Submit Request" button to trigger the skill:

Al-Assisted Research

I understand you want to research recent Illinois case law regarding the non-precedential effect of a denial by the Illinois Supreme Court.

#### **Your request**

CoCounsel 7:32 PM

Prompt (i)

Recent Illinois case law stating that a denial of a case by the Illinois Supreme Court does not have precedential effect when the denial is not on the merits.

Cancel

**Submit request** 

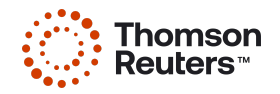

## Step 2: Expand Results, View Inline Citations

When the skill is 100% completed, you can expand the results and view the inline citations. "AI-Assisted Legal Research" results now clearly list out the specific legal citation:

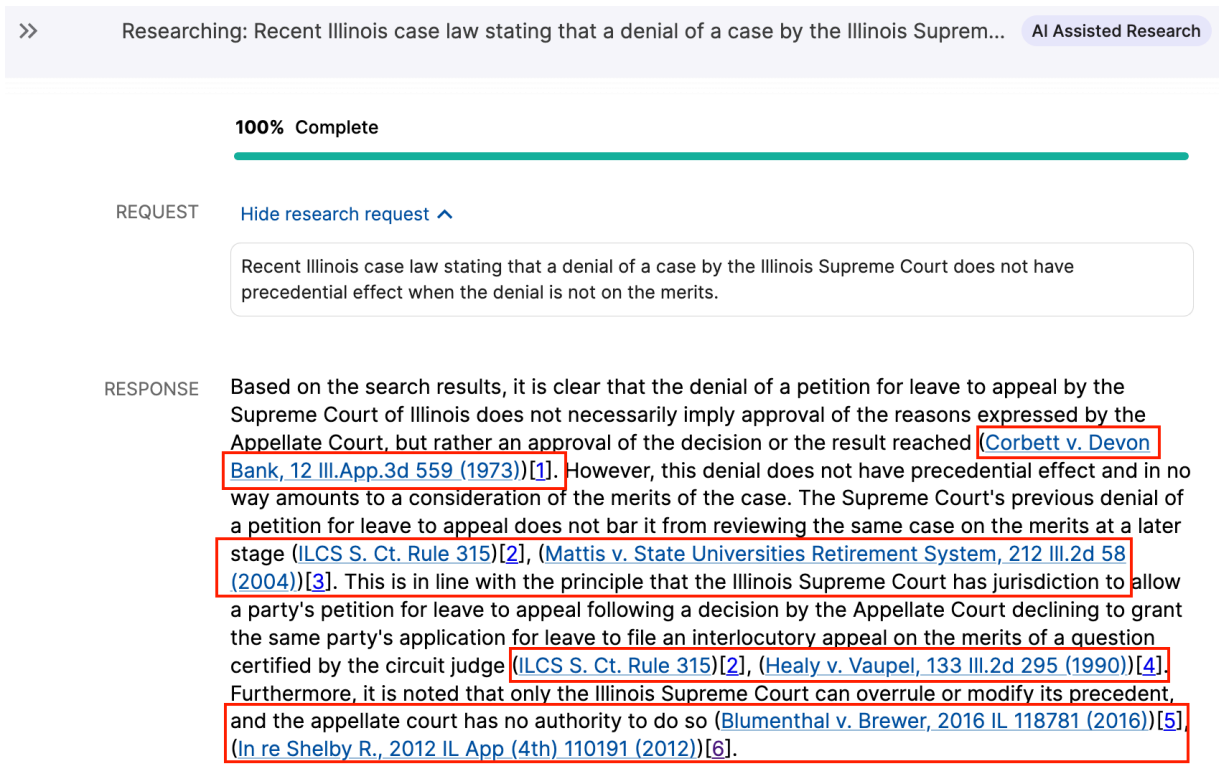

Clicking on the citation will lead you to the "Sources" section of the results, where you can click on the specific citation title and view in your Westlaw Precision account to continue your search:

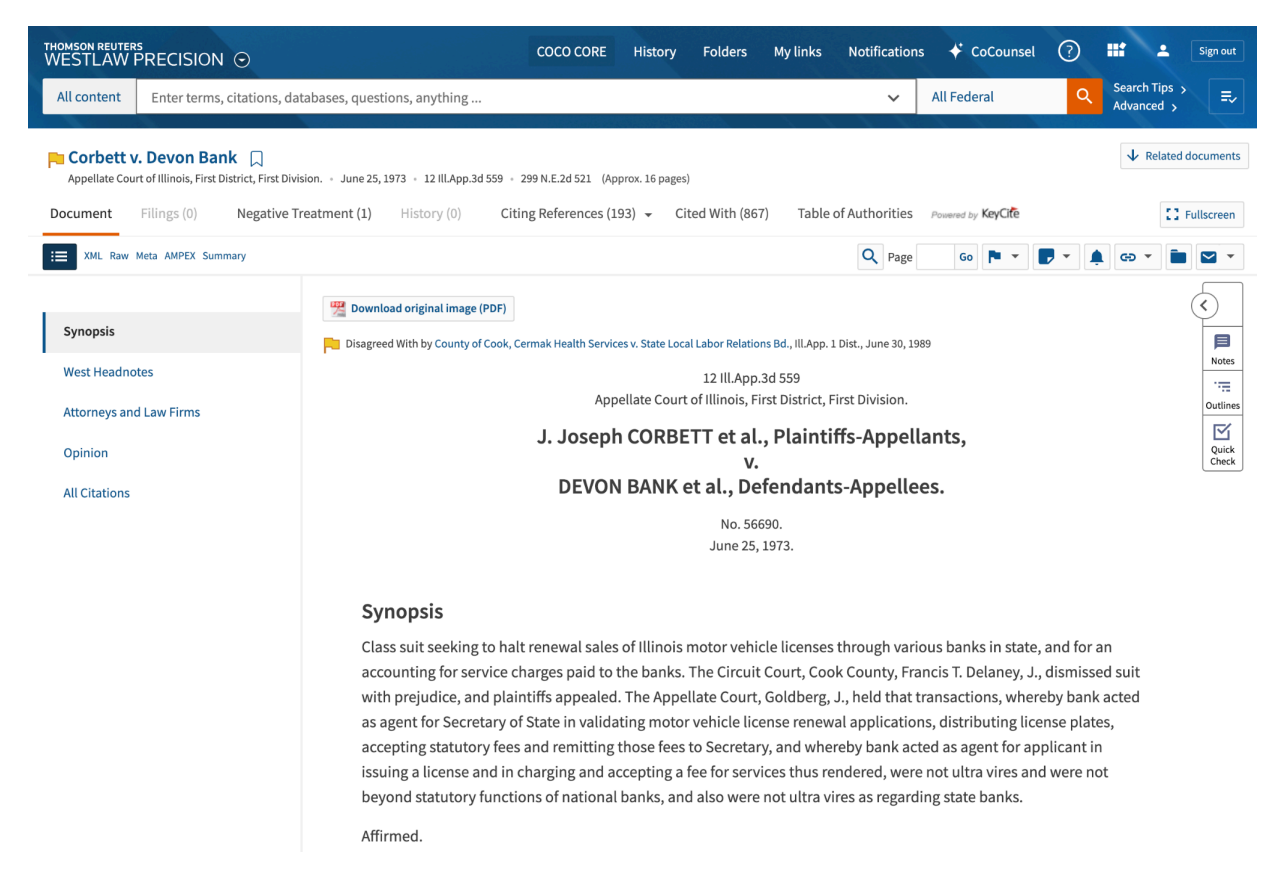

You must be logged into your Westlaw Precision account to automatically see the citation, otherwise you will see the login screen.

#### **More detailed guidance on "AI-Assisted Legal Research" can be found in this [article](https://help.casetext.com/en/articles/9299566-cocounsel-core-ai-assisted-research).**

# Released: Market check - EDGAR M&A Database updated until 4/30/24

An option in "Market check" is to use publicly available mergers and acquisition agreements filed with the SEC. Once you log into CoCounsel and launch the "Market check" skill, you can select the EDGAR Database. The EDGAR database will be pre-populated in this skill. This database can also be used with other skills that are compatible with database searches including:

- "Review Documents"
- "Search a Database"
- "Extract Contract Data"
- "Summarize"
- "Timeline"

When "Market check" first launched on 5/1/23, the EDGAR Merger Agreements Database had merger agreements from 2021-2023. **Now this database includes merger agreements from 1/1/2009-4/30/2024.**

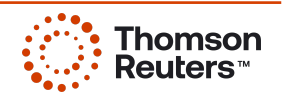

When you launch a database-compatible skill in CoCounsel, you can select the "Market Check Merger Agreements" database from the "Database management" tab in your Workspace:

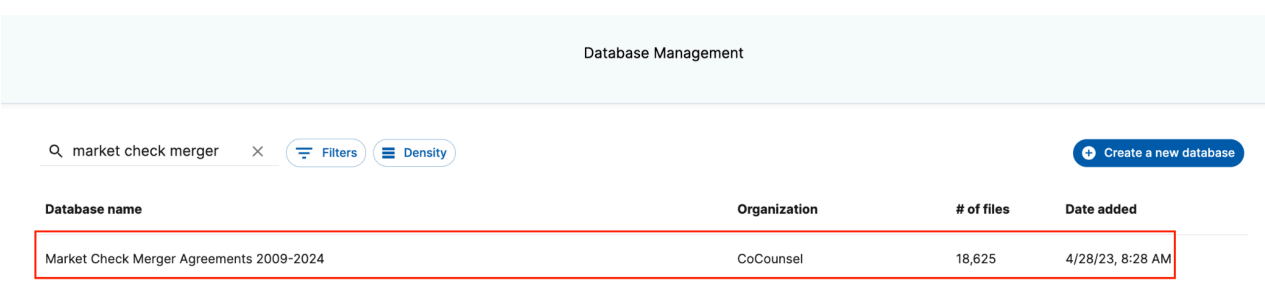

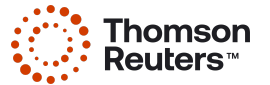